## 6.入札情報サービス 入札結果の閲覧

【入札情報サービス】を利用して公開中の見積案件を検索する手順を説明します。

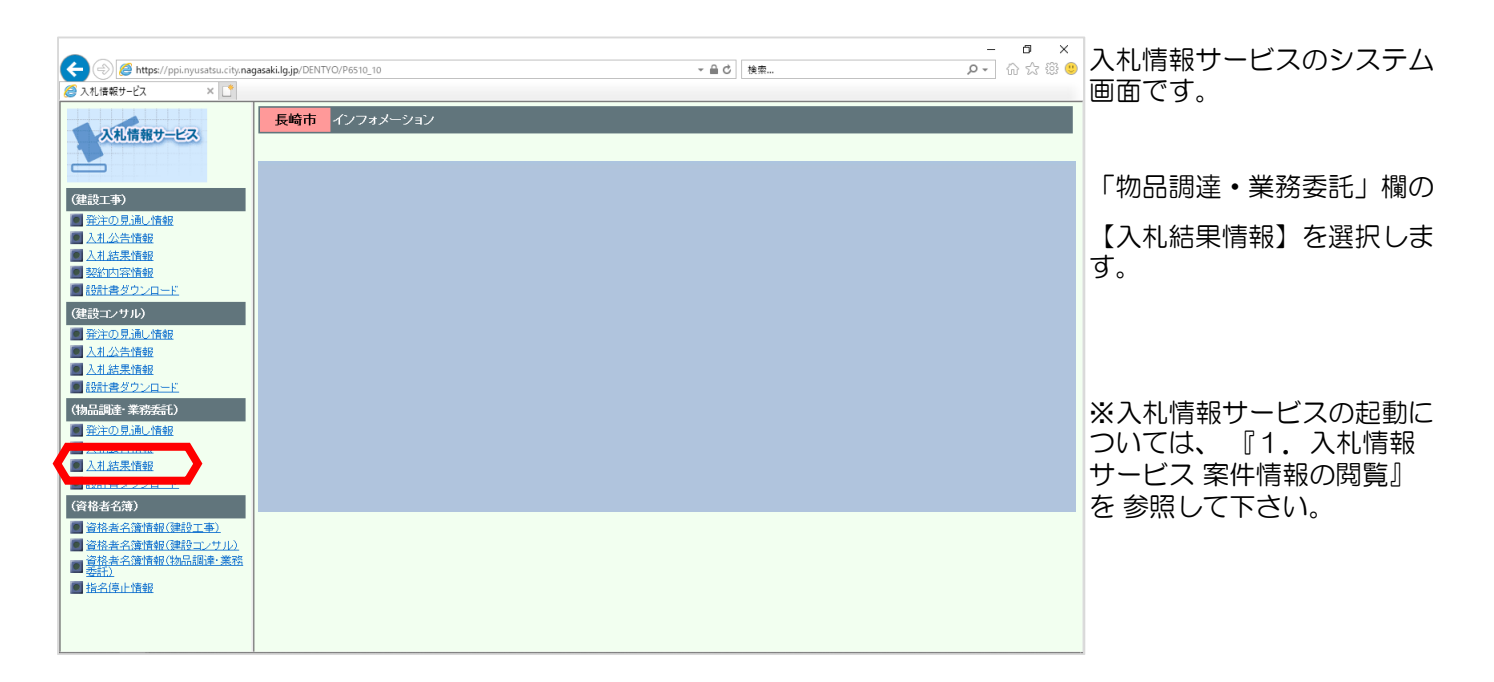

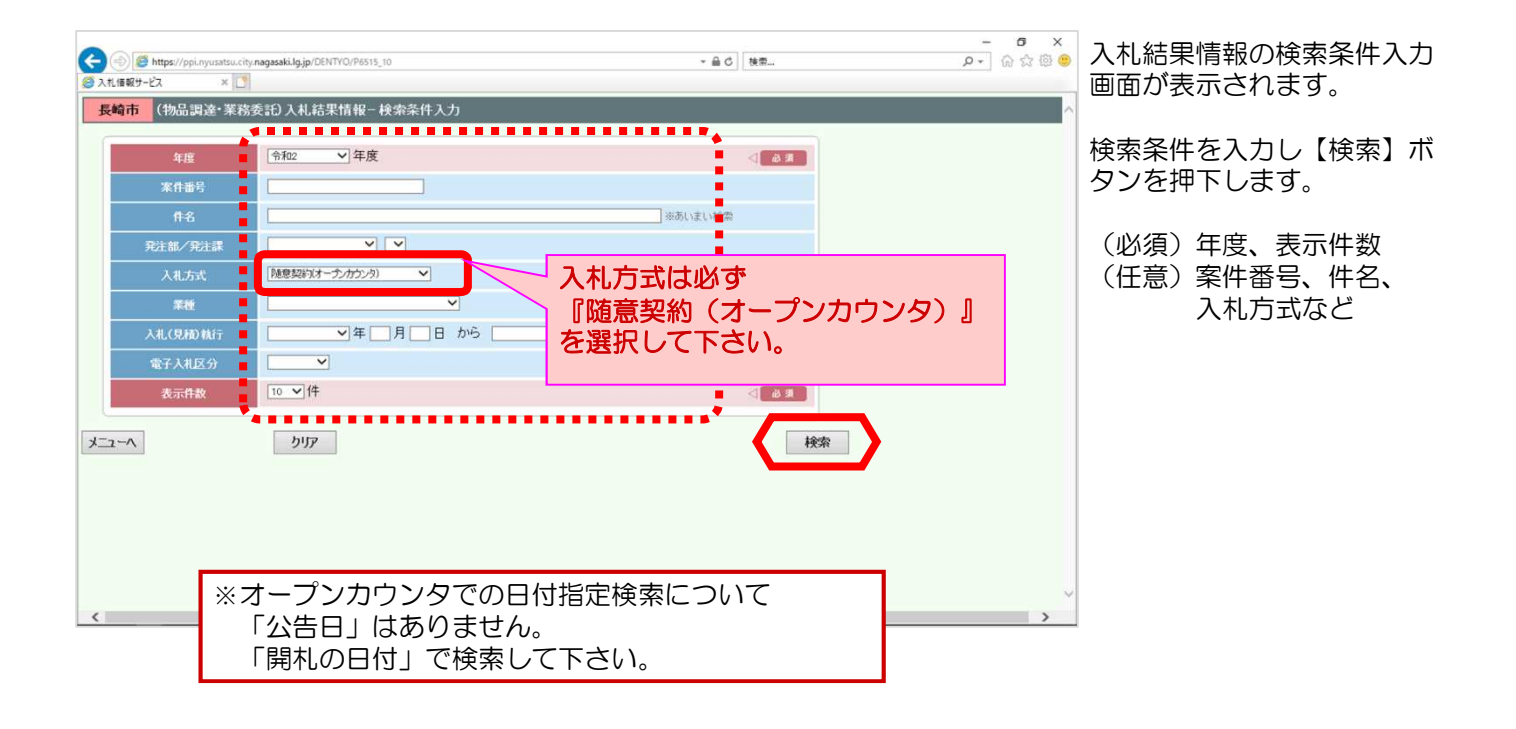

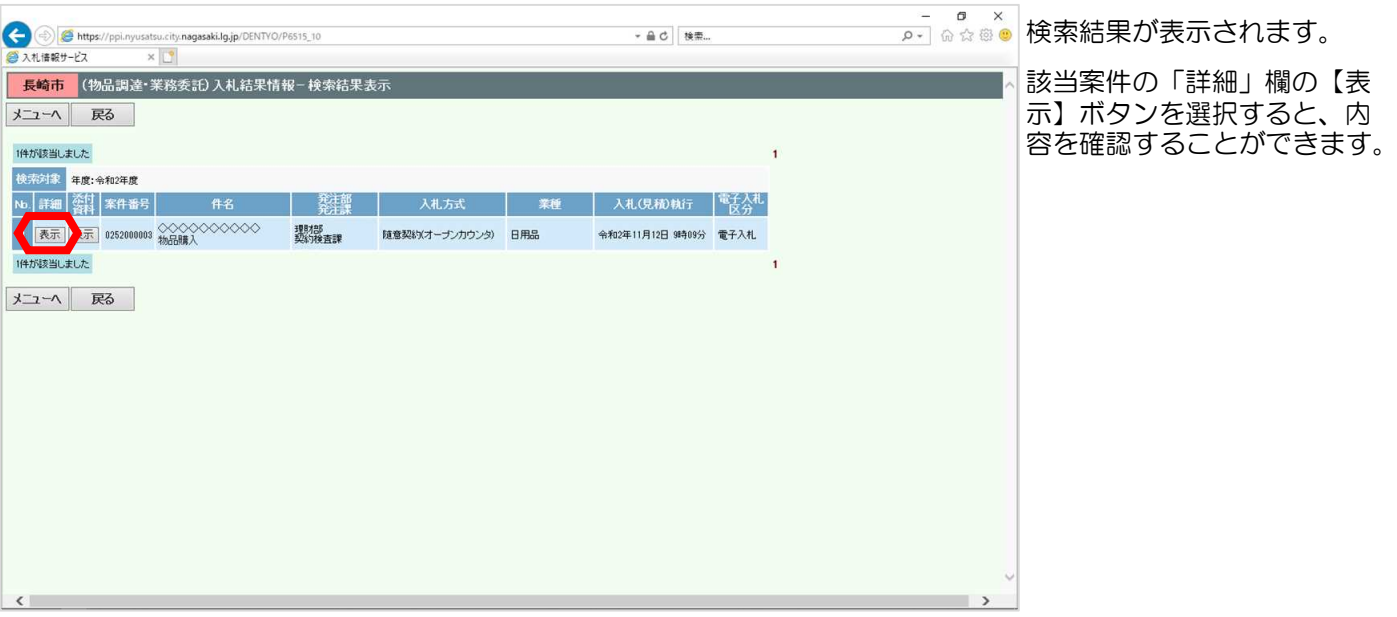

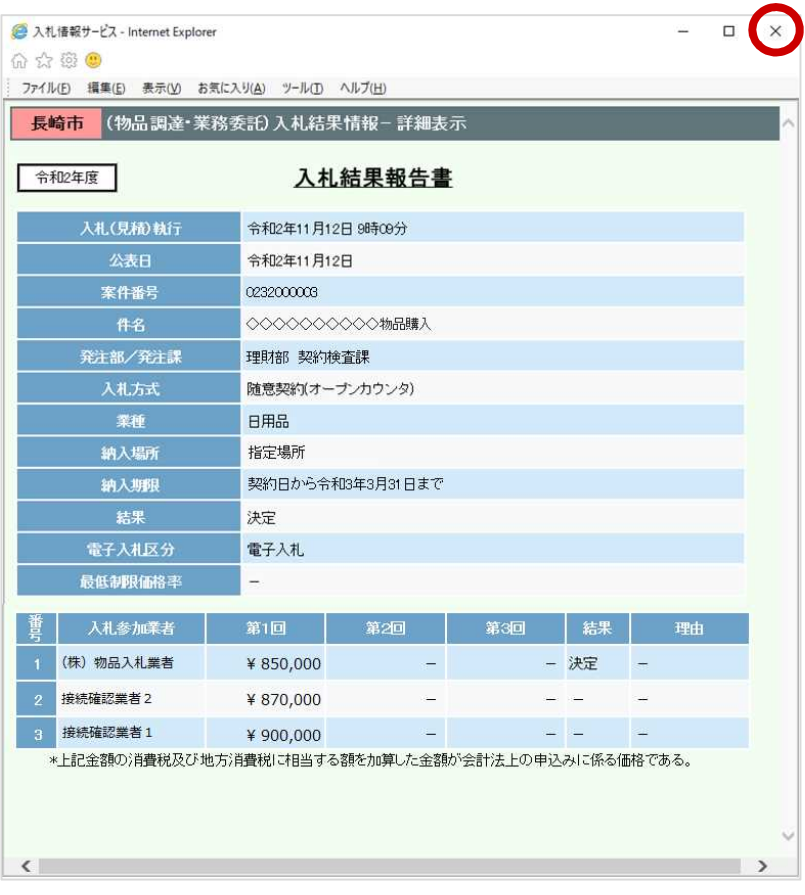

## 入札結果報告書画面が表示さ れます。

## 内容を確認します。

確認後、【×】ボタンで画面 を閉じます。

以上で入札情報サービスを利 用しての見積結果閲覧は完了 となります。